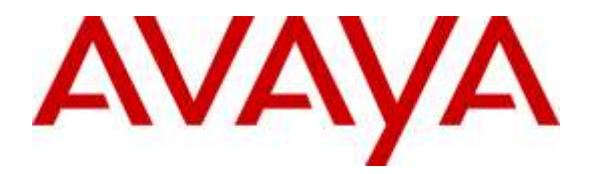

**Avaya Solution & Interoperability Test Lab**

# **Application Notes for Configuring G-Tek/AEi Communications SSP-9210-SMG SIP Phone/DECT Base Station with SGR-8206-SPBU DECT Handset with IP Office - Issue 1.0**

#### **Abstract**

These Application Notes describe the configuration steps required for configuring G-Tek/AEi Communications SSP-9210-SMG SIP Phone/DECT Base Station with SGR-8206-SPBU DECT Handset to interoperate with IP Office.

Readers should pay attention to **Section 2**, in particular the scope of testing as outlined in **Section 2.1** as well as any observations noted in **Section 2.2**, to ensure that their own use cases are adequately covered by this scope and results.

Information in these Application Notes has been obtained through DevConnect compliance testing and additional technical discussions. Testing was conducted via the DevConnect Program at the Avaya Solution and Interoperability Test Lab.

# **1. Introduction**

These Application Notes describe the steps required to configure G-Tek/AEi Communications SSP-9210-SMG SIP Phone/DECT Base Station with SGR-8206-SPBU DECT Handset to interoperate with Avaya IP Office. G-Tek/AEi's SSP-9210-SMG SIP Phone/DECT Base Station with SGR-8206-SPBU DECT Handset is a phone used in the hospitality industry.

# **2. General Test Approach and Test Results**

To verify interoperability of G-Tek/AEi's device with IP Office, calls were made between G-Tek/AEi telephones and Avaya SIP, H.323, analog and digital telephones using various codec settings and exercising common PBX features. Various telephony features were also activated and deactivated using speed-dial buttons.

DevConnect Compliance Testing is conducted jointly by Avaya and DevConnect members. The jointly-defined test plan focuses on exercising APIs and/or standards-based interfaces pertinent to the interoperability of the tested products and their functionalities. DevConnect Compliance Testing is not intended to substitute full product performance or feature testing performed by DevConnect members, nor is it to be construed as an endorsement by Avaya of the suitability or completeness of a DevConnect member's solution.

#### **2.1. Interoperability Compliance Testing**

Interoperability compliance testing covered the following features and functionality:

Interoperability compliance testing covered the following features and functionality: **Note:** *All tests were executed using base cordless and remote cordless handsets.*

- Calls between G-Tek/AEi telephones and PSTN, Avaya SIP, H.323, analog, and digital telephones.
- Basic features including the following:
	- o Answer
	- o Hang up
	- o DTMF transmission
	- o Message Waiting Indicator (MWI).
	- o Abort
	- o Music on hold
	- o Short Codes
	- o Long duration
	- o Invalid Number
	- o Busy
	- o Forward
	- o DND
	- o Conference
	- o Alarm Scheduling and Alarm Call

 IP Office was rebooted and the GTek/AEi Communications telephones were disconnected and re-connected to test serviceability.

## **2.2. Test Results**

All test cases were executed and passed successfully.

## **2.3. Support**

Technical support from G-Tek/AEi Communications can be obtained through the following:

- Phone:  $+1-650-552-9416$
- E-mail: techsupport@aeicommunications.com

# **3. Reference Configuration**

The diagram illustrates an enterprise site with an Avaya SIP-based network, including IP Office, Avaya SIP, H.323, analog, and digital endpoints. Two G-Tek/AEi SSP-9210-SMG SIP Phone/DECT Base Stations with SGR-8206-SPBU DECT Handsets, registered with IP Office, were also used during the compliance test.

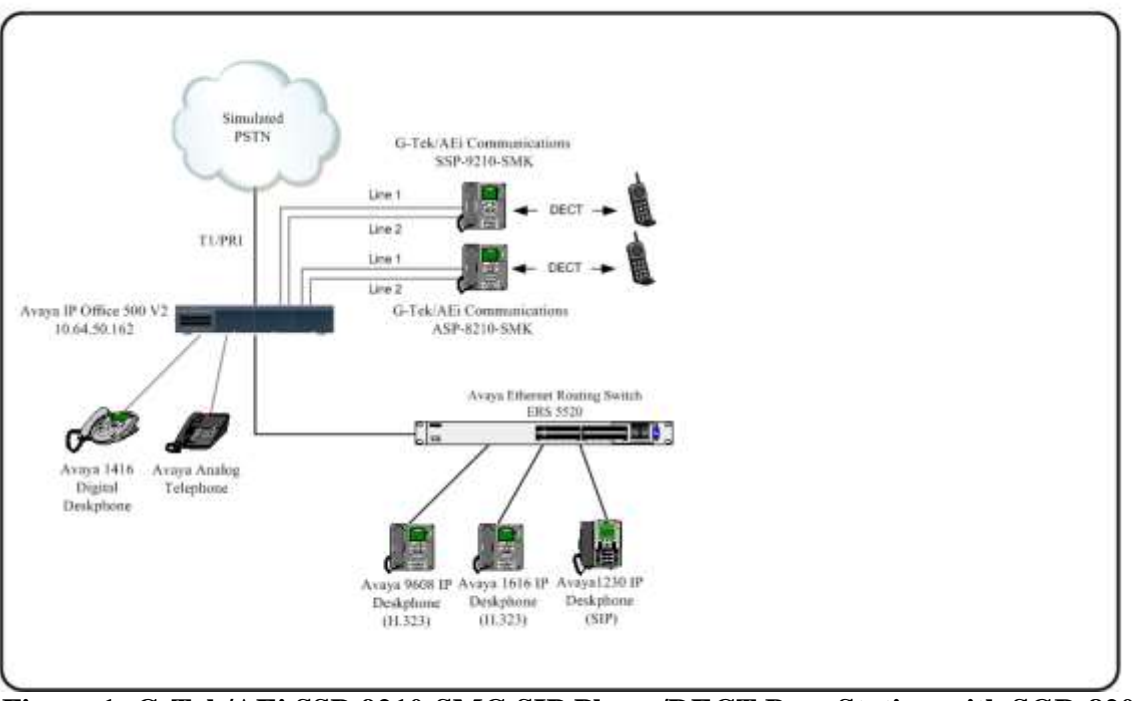

**Figure 1: G-Tek/AEi SSP-9210-SMG SIP Phone/DECT Base Station with SGR-8206-SPBU DECT Handset Reference Configuration**

# **4. Equipment and Software Validated**

The following equipment and software were used for the sample configuration provided:

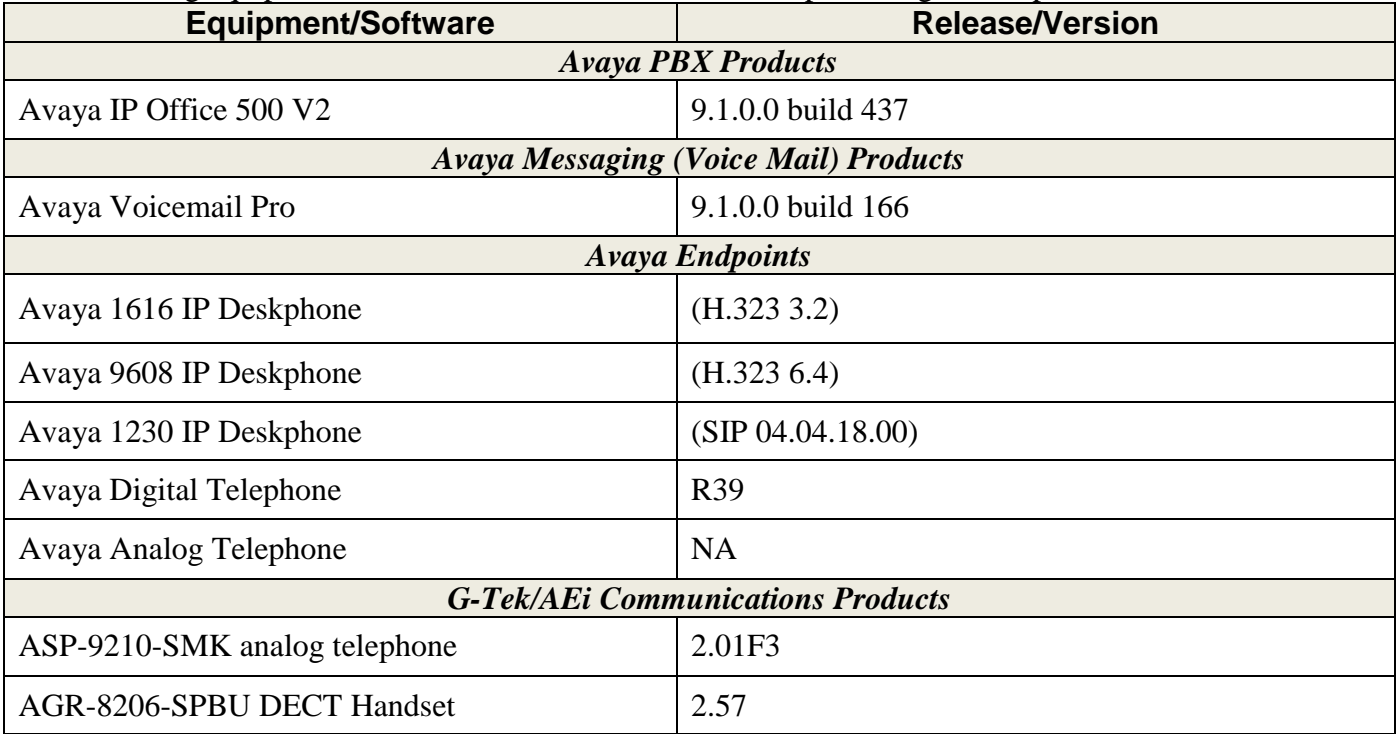

# **5. Configure Avaya IP Office**

This section provides the procedures for configuring IP Office. The procedures include the following areas:

**Note:** *For these Application Notes it is assumed that IP Office has already been installed and licensed for operation. Information included within is specifically for configuring the ASP-9210- SMK for operation with IP Office.*

#### **5.1. Connect to IP Office using Manager**

From a PC running the IP Office Manager application, select **Start**  $\rightarrow$  **All Programs**  $\rightarrow$  **IP Office**  $\rightarrow$  **Manager** to launch the Manager application. Select the desired IP Office system and login with the appropriate credentials.

## **5.2. Verify IP Office Control Unit**

From the configuration tree in the navigation pane, expand **Control Unit** and select **IP 500 V2.**  Verify **Unit Type** and **Version**. This compliance test verified functionality using IP Office 500 V2 hardware with version 9.1.0.437 software.

![](_page_4_Picture_114.jpeg)

# <span id="page-5-0"></span>**5.3. Configure Extension**

From the left pane select DC\_**IPO\_500V2**  $\rightarrow$  **Extension** and the relevant analog port. In this example the **Base Extension** has been configured as **62001** and the analog port that the SSP-9210-SG will be connected to on the IP Office 500V2 device is **Port 7**. When finished click **OK** to save the configuration.

![](_page_5_Picture_2.jpeg)

**Note:** *Port 8 extension 62000 was used as the second line for dual line testing.*

# **5.4. Configure User**

From the left pane right-click **User** and select **New**. This will display a new user configuration section in the right pane.

![](_page_6_Picture_44.jpeg)

In this section enter a **Name**, **Password**, and the **Extension** that was configured **Section** Error! Reference source not found.. When finished click **OK**.

![](_page_7_Picture_46.jpeg)

Now select the **Voicemail** tab and enter a **Voicemail Code**. When finished click **OK** to save the configuration.

![](_page_8_Picture_54.jpeg)

Note: *Sections 5.3 and 5.4 should be repeated for every line of every GTek/AEi Communications analog telephone.*

## **5.5. Save IP Office Configuration**

From the top toolbar select  $\rightarrow$  File  $\rightarrow$  Save Configuration. Click OK to save the configuration.

![](_page_9_Picture_134.jpeg)

## **6. Configure G-Tek/AEi SSP-9210-SMG SIP Phone/DECT Base Station with SGR-8206-SPBU DECT Handset**

This section provides the procedures for configuring G-Tek/AEi's SSP-9210-SMG SIP Phone with DECT Base Station with an SGR-8206-SPBU DECT Handset. The procedures include the following areas:

- Access Web Interface
- Configure SIP Account and DTMF Settings
- Configure Audio Codecs
- Configure Tone Settings
- Reboot after configuration
- Pairing SGR-8206-SPBU with SSP-9210-SMG

#### **6.1. Access Web Interface**

Enter  $\frac{http://}{8000}$ , where  $\langle ip-addr>$  is the IP address of the G-Tek/AEi phone, into the address bar of web browser and log in using a valid account. The **System Information** screen is displayed.

![](_page_10_Picture_0.jpeg)

## **6.2. Configure SIP Account**

Select  $\text{SIP} \rightarrow \text{SIP}$  Accounts from the left menu, and click Add.

![](_page_11_Picture_45.jpeg)

Set **Active:** to **Enable**. Enter username configured on IP Office for **Registration ID:**, **Display Name:**, and **Authentication Name:**. Provide user password for **Password:.** In the **Registration Server** and **Proxy Server** fields enter the IP Address of IP Office's signaling interface. Enter **Voice Mail:** Number, select **RFC2833** for **DTMF Type:** and select **Enable** for **MWI:**

![](_page_12_Picture_136.jpeg)

Click **Submit**, and **Status:** should display **Registered**.

## **6.3. Pair DECT Handset with Base Station**

Please follow steps below for pairing DECT handset with Base Station

- 1. On the SSP-9210-SMG keypad, please press "Mute" \*112\*811# to clear all paired handsets and open for new pairing.
- 2. On the wireless handset, press \*\*6862\* and then press 2 to enter subscriber mode.
- 3. The LCD display will show the RFPI number, if it located one (It should match the RFPI number printed on the back of the SSP-9210-SMG).
- 4. Press the green L1 button to connect the handset to the base.

![](_page_12_Picture_137.jpeg)

- 5. If the handset doesn't find the base station, press # to search for the next one.
- 6. Once connected, the extension number provisioned on the base should be displayed on the DECT handset.

# **7. Verification Steps**

This section provides the tests that can be performed to verify proper configuration of IP Office and G-Tek/AEi SSP-9210-SG SIP Phones.

#### **7.1. IP Office System Status**

From the IP Office Manager click **File**  $\rightarrow$  Advanced  $\rightarrow$  System Status. This launches the System Status tool for IP Office.

![](_page_13_Picture_83.jpeg)

Enter the appropriate credentials to login. Once System Status has launched, from the left pane expand **Extensions** and select an extension number of the SSP-9210-SG in order to verify its status. Additionally other **Extensions**, **Alarms**, and **Resources** including licenses status can be verified in System Status.

![](_page_14_Picture_50.jpeg)

## **7.2. IP Office Monitor**

From the Windows Start Menu select **All Programs**  $\rightarrow$  **IP Office**  $\rightarrow$  **Monitor** to launch the Monitor program. Once Monitor is launched from the top menu bar select **File**  $\rightarrow$  Select Unit.

![](_page_15_Picture_68.jpeg)

Enter the IP address and password for the unit.

![](_page_16_Picture_29.jpeg)

Try searching for one of the extensions in to find information about the call. The extensions were configured in **Section [5.3](#page-5-0)**.

![](_page_17_Figure_1.jpeg)

From the web interface of the G-Tek/AEi SSP-9210-SMG phone, select **SIP Accounts** from the left menu. Verify that the **Status** field shows **registered.**

![](_page_18_Picture_102.jpeg)

# **8. Conclusion**

These Application Notes describe the configuration steps required for G-Tek/AEi Communications SSP-9210-SMG SIP Phone with DECT Base Station and SGR-8206-SPBU DECT Handset to successfully interoperate with IP Office. All feature and serviceability test cases were completed successfully.

# **9. Additional References**

This section references documentation relevant to these Application Notes. Avaya product documentation is available at [http://support.avaya.com.](http://support.avaya.com/) GTek/AEi Communications product documentation can be found at [http://www.aeicommunications.com.](http://www.aeicommunications.com/)

- *[1] Administering Avaya IP Office™ Platform with Manager* Release 9.1.0 Issue 10.04 February 2015.
- *[2] SSP-9210-SG Configuration Guide V 1.02.*

#### **©2015 Avaya Inc. All Rights Reserved.**

Avaya and the Avaya Logo are trademarks of Avaya Inc. All trademarks identified by ® and ™ are registered trademarks or trademarks, respectively, of Avaya Inc. All other trademarks are the property of their respective owners. The information provided in these Application Notes is subject to change without notice. The configurations, technical data, and recommendations provided in these Application Notes are believed to be accurate and dependable, but are presented without express or implied warranty. Users are responsible for their application of any products specified in these Application Notes.

Please e-mail any questions or comments pertaining to these Application Notes along with the full title name and filename, located in the lower right corner, directly to the Avaya DevConnect Program at [devconnect@avaya.com.](mailto:devconnect@avaya.com)